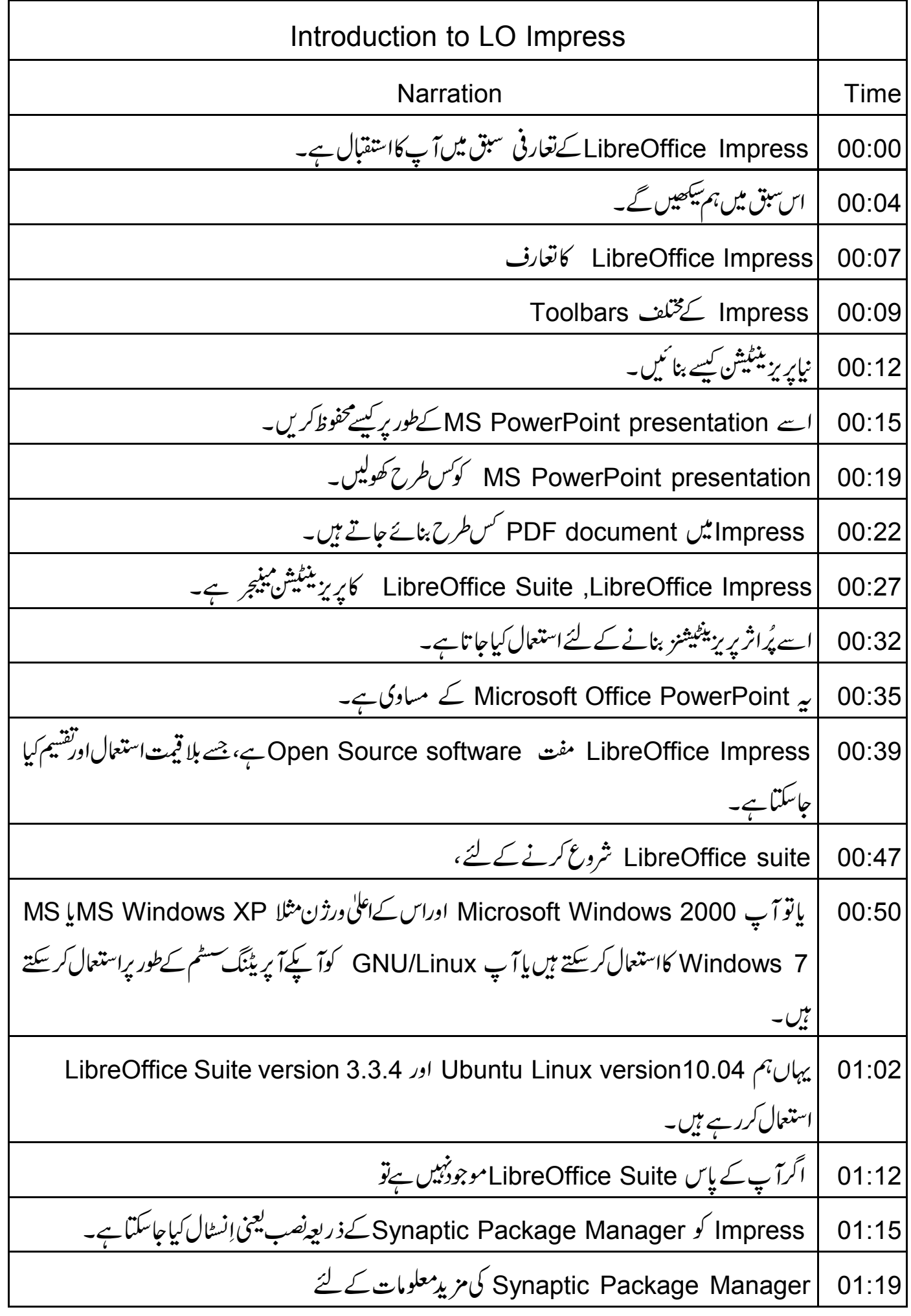

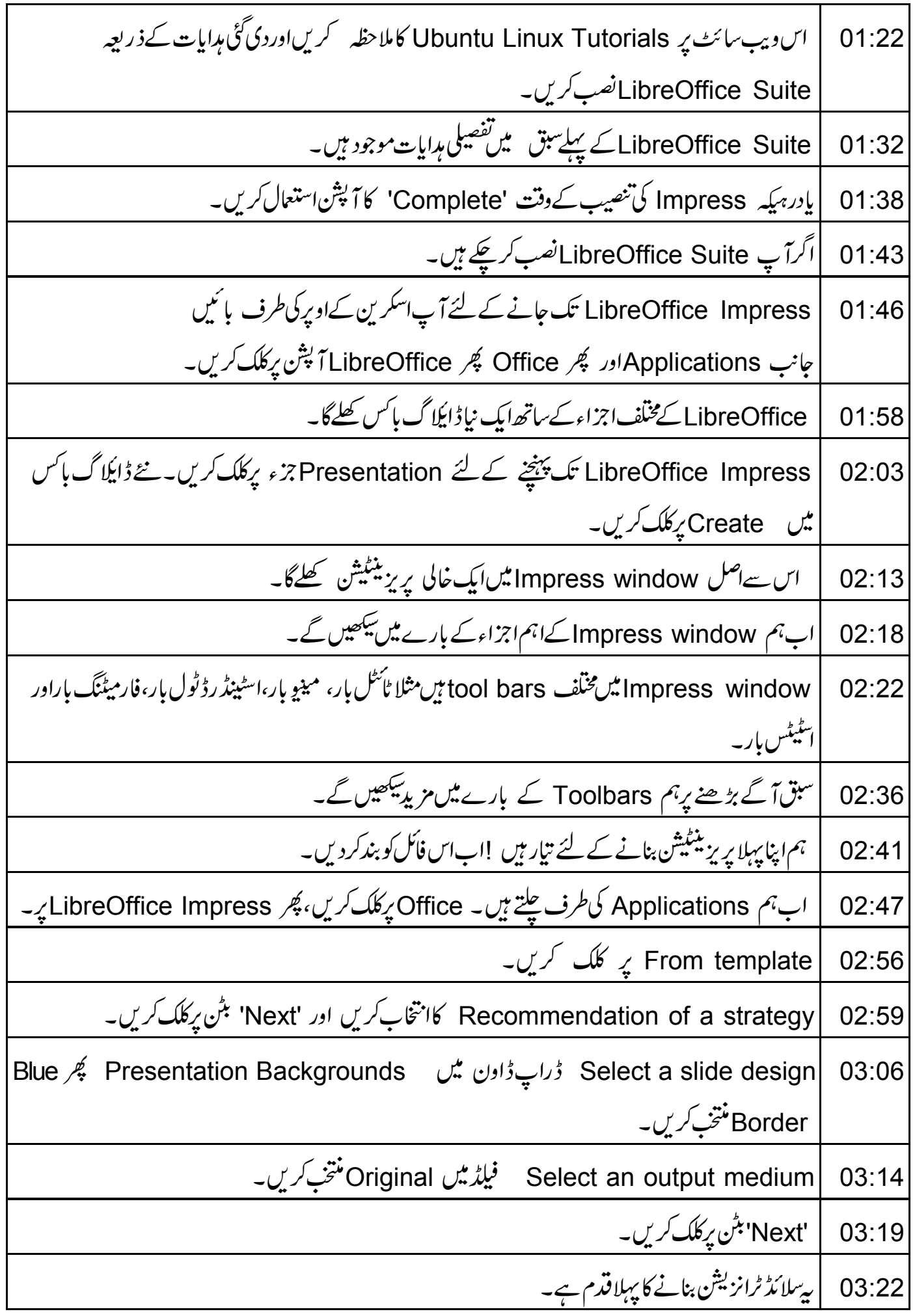

دوسرے بھی آپشن ویسے ہی چھوڑ کر 'Next' پر کلک کریں۔ 03:26 What is your name فیلڈ میں پنایا پی تنظیم کا نام ٹائپ کریں۔میں A1 services کا ئپ کرونگا۔ 03:32 Benefits of Open Source *فیلڈ میں* What is the subject of your presentation  $03:41$ ڻائپ کريں۔ 'Next' برکلک کریں۔ 03:47 یپقدم پریزینیش کے متعلق معل<u>ومات فراہم کرتا ہے۔</u> 03:49 سبھی آپشن ڈیفالٹ طریقے سے چنے ہوئے ہیں۔ کچھ بھی نہ بدلیں۔ 03:52 وہ پر پزینگیشن کے مثالی عنوانات ہیں۔ 03:58 Create بٹن پرکلک کریں۔ 04:01 اب آپ نے LibreOffice Impress میں اپنا پہلا پریزینیٹیشن تیارکردیاہے۔ 04:04 اب ہم پریزینٹیشن کو محفوظ کرناسکھیں گے۔ 04:09 |فأمل اورسیو برکلک کریں۔ 04:13 سیوکا ڈائلاگ بائس تھلےگا۔ہم اس فائل کا نام Sample-Impress رکھیں گے۔ اب'سیو 'بٹن پر کلک کریں۔  $04:15$ یادرہے کہ Impress. ، odp کیتیااد پی ڈا کیومنٹ فارمیٹ کے extension کے ساتھ محفوظ ہوگا۔ 04:25 اب ہم فائل بند کردیں گے۔ پریزینیٹشن بند کرنے کے لئے Fileاور پھر Close پرکلک کریں۔ 04:33 اب ہم LibreOffice Impress کے پریزینیٹیش کو Microsoft PowerPoint کے پریزینیٹیش کے 04:40 طور بر محفوظ کرناسکھیں گے۔ ہم Sample Impress presentation پھرسے کھولیں گے۔ "File" یہ پھر Open" یرکلک کریں 04:48 اور Sample Impress منتخب کریں۔ ڈیفالٹ کےطور پر LibreOffice Impressدستاویزات کو Open document format 04:59 ODP)) میں محفوط کرتا ہے۔ یریز ینٹیشن کوMicrosoft PowerPoint کےطور پر محفوط کرنے کے لئے۔ 05:06 "File" پر کچر Save as پر کلک کریں۔  $05:11$ فأكل ٹائپ میں Microsoft PowerPoint منتخب کریں۔ 05:14

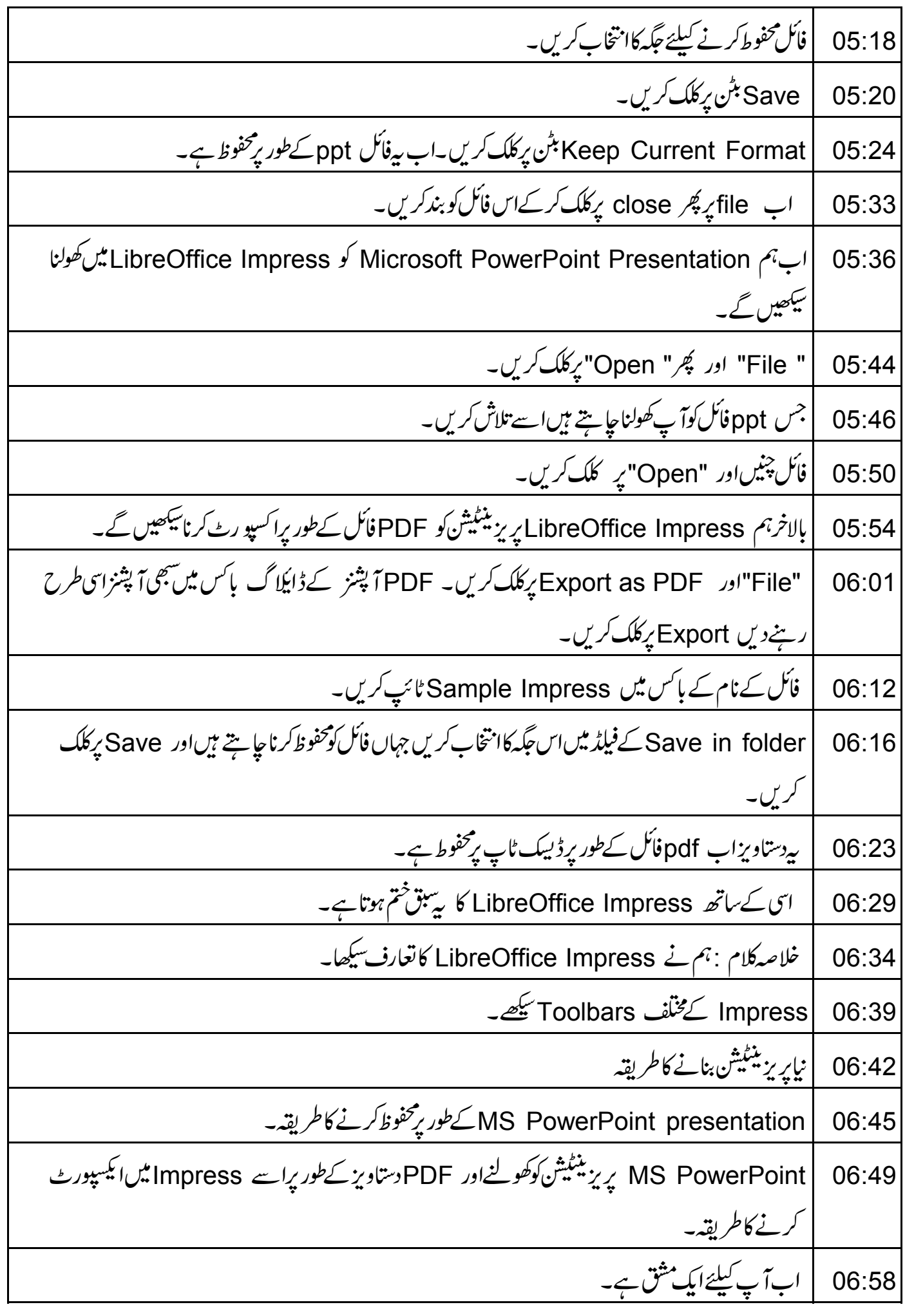

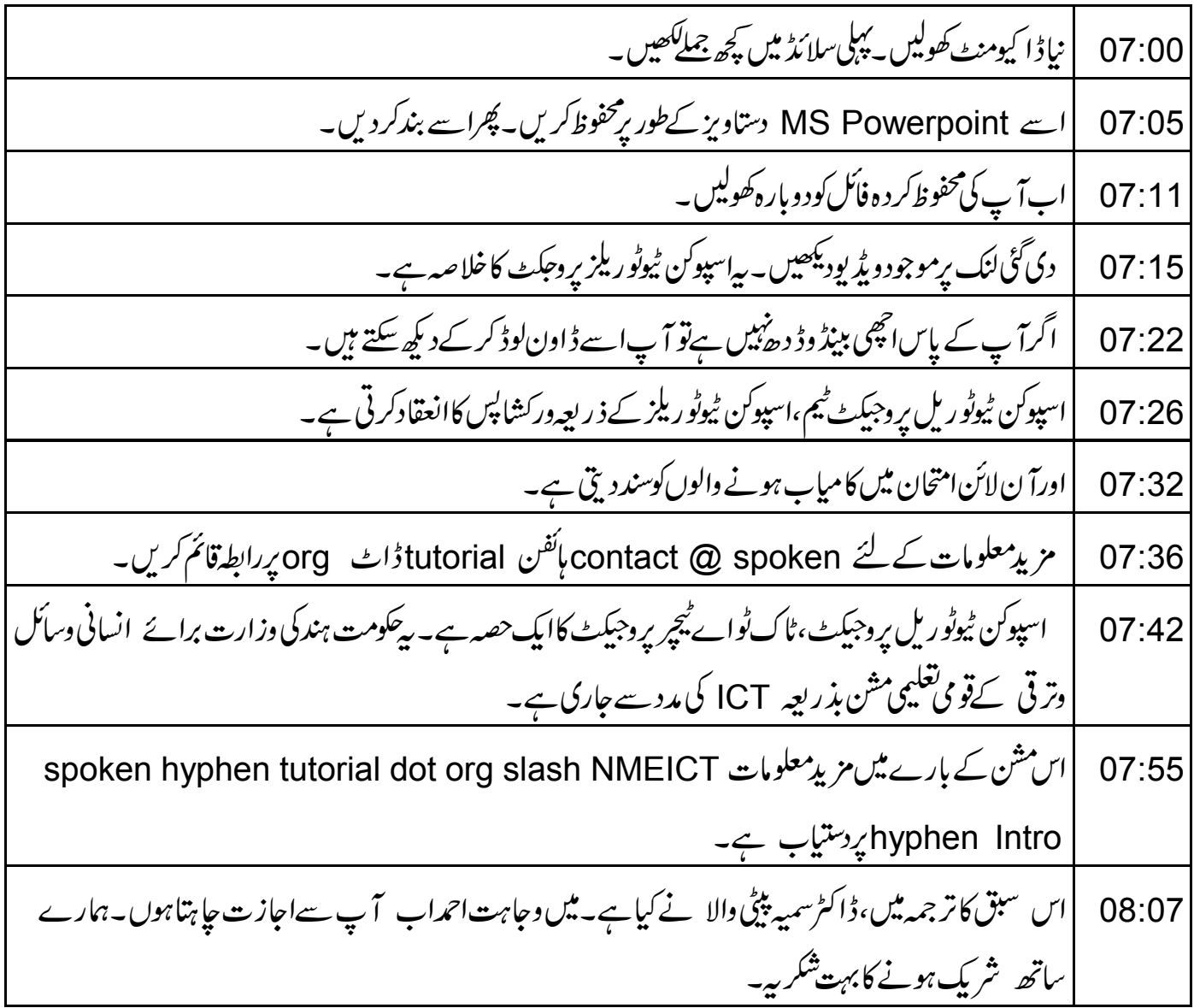